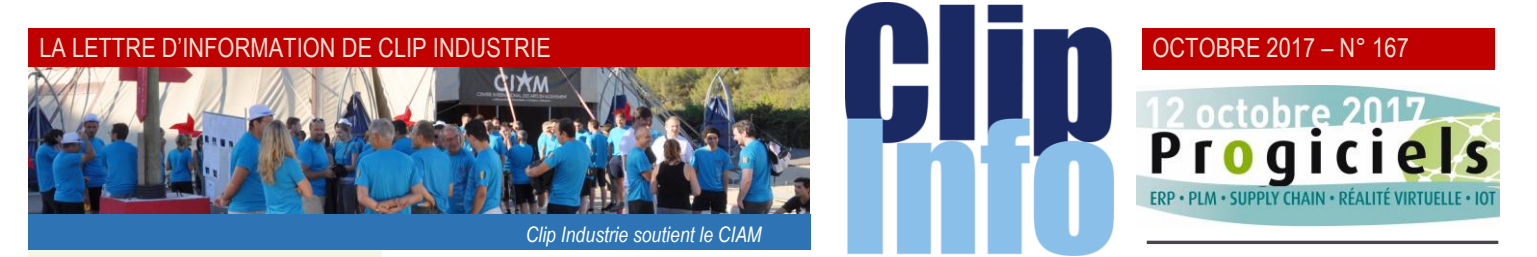

### **L'édito d'Arnaud Martin**

Editeur et distributeur de logiciels ERP-GPAO « verticaux » depuis plus de 30 ans, c'est tout naturellement que nous avons décidé de faire partager l'expérience et le savoir-faire de Clip Industrie sur la toile en créant un blog professionnel dédié aux acteurs de la sous-traitance industrielle.

Segmenté par métier, il a pour vocation d'apporter aux entreprises industrielles, qu'elles soient clientes ou non, une mine d'informations liées à la gestion de production. On y retrouve des actualités, conseils, études de cas, invitations à nos webinaires. Nous avons également ouvert une rubrique « emploi ». Elle n'a pas pour but de concurrencer les pure players en la matière. Il faut la voir comme un moyen complémentaire d'amplification du traditionnel « bouche-à-oreille » dans la recherche de collaborateurs qualifiés que l'on peine parfois à trouver via une plateforme de recrutement généraliste.

Enfin, nos experts métiers sont à votre écoute et vous apportent une réponse personnalisée en 48 h aux questions posées via le formulaire « Besoin d'un conseil d'expert ? ». Je vous invite donc à naviguer et à contribuer sur ce blog que nous avons pensé pour vous et à nous faire part de vos suggestions pour qu'il réponde au mieux à votre besoin d'information métier.

Bonne navigation !

Merci pour votre confiance et votre fidélité.

QI I E

L'ERP et la GPAO<br>en questions !<br>Une mine d'informatio<mark>n</mark><br>pour vous aider à optim<br>votre production.

Accès depuis le site Clip Industrie : [www.clipindustrie.com](http://www.clipindustrie.com/)

## **Le « glisser-déposer » (ou drag and drop) 3 <sup>e</sup> partie : La boîte à créer (B.A.C)**

**Le dossier technique a la particularité d'être systématiquement créé à partir de différents points d'entrée : soit à partir de ressources (centre de frais, moyens de production ou groupe de substitution), soit depuis un article, soit d'une gamme ou nomenclature type, soit depuis un autre dossier technique. A partir de ce constat, nous avons imaginé une boite à outils (B.A.C …. Comme « boîte à créer »).** 

Le but est de proposer à l'utilisateur, selon le contexte, tous les éléments dont il a besoin pour créer son dossier technique. L'utilisateur va retrouver 3 contextes selon l'emplacement du curseur :

- La partie DT : pour construire rapidement un dossier technique complet (y compris multi-rang)
- La partie gamme : pour créer des phases de gamme
- La partie nomenclature : pour créer des phases de nomenclature

Pour construire ce dernier, l'utilisateur peut double-cliquer pour prendre un élément dans la B.A.C, mais il peut également sélectionner plusieurs lignes et via un glisser/déposer, créer toutes les phases en une seule manipulation. Les éléments sélectionnés peuvent être déposés après la dernière phase, dans ce cas il y aura 1 ou n phase(s) ajoutée(s). Mais l'utilisateur peut également la déposer entre deux phases, dans ce cas il y aura une insertion avec renumérotation automatique des phases.

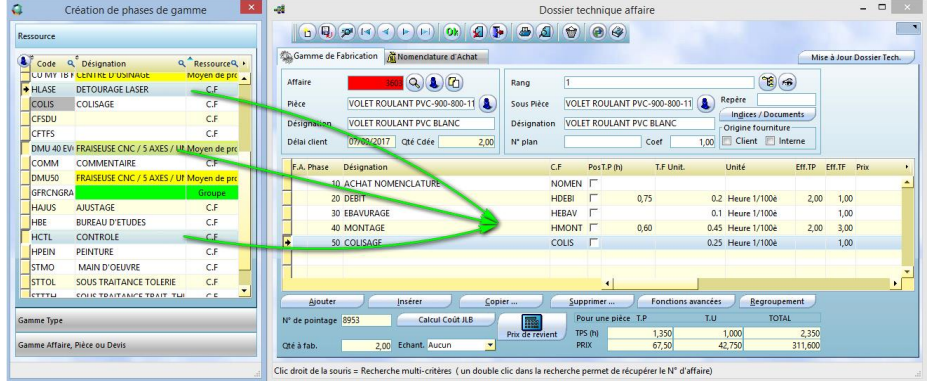

*A noter* : via un paramétrage, la B.A.C peut s'ouvrir automatiquement et systématiquement en même temps que les dossiers techniques. Elle reste ainsi collée et se déplace avec la fenêtre du dossier technique. C'est l'emplacement du curseur dans la fenêtre qui va déterminer le contexte de la B.A.C.

#### **Premier contexte : La gamme**

 Le curseur est dans l'onglet gamme et dans le tableau du bas : l'opérateur souhaite donc ajouter des phases de gamme.

- $\bullet$  **> La B.A.C a 3 tiroirs :**
- **Ressource ou Centre de Frais** (selon votre paramétrage) :
	- Le tableau contient la liste des CF ou ressources.
	- Ceux-ci sont classés dans un ordre défini paramétrable.
	- Pour gagner du temps, chaque ligne va créer une phase avec des temps par défaut.
- Chaque CF peut avoir dans sa fiche un TP (temps de préparation) et un TF (temps de fabrication) par défaut.
- Les couleurs sont identiques à la liste des ressources de Clipper : en jaune les moyens de production et en vert les groupes de substitution.
- Le code est grisé si la ressource existe déjà dans les phases de gamme.

C'est purement indicatif, il est possible de remettre une ressource plusieurs fois.

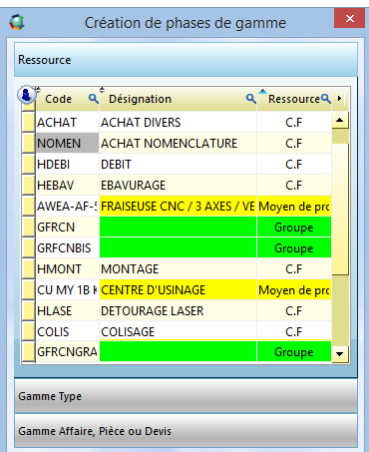

### OCTOBRE 2017 – N° 167

- **Gamme type** : pour prendre une ou plusieurs phases de gamme provenant d'une pièce type.
	- Le tableau contient la liste des phases d'une gamme type.
- L'opérateur sélectionne d'abord la pièce type et toutes les phases s'affichent. Il ne lui reste plus qu'à sélectionner la ou les phases de gamme dont il a besoin. Toutes les informations (y compris le temps) remontent de la gamme d'origine.
- **Gamme affaire, pièce cyclée ou devis**. Même principe que la gamme type sauf que l'opérateur peut copier tout type de gamme existant dans Clipper. L'opérateur peut choisir dans une gamme pour une pièce d'un devis, dans une affaire ou encore dans la gamme d'une pièce cyclée.

Nous aborderons les autres contextes dans les prochains Clip Info. *Franck Dichamp, Responsable produit Clipper.*

# **Et le similaire dans**

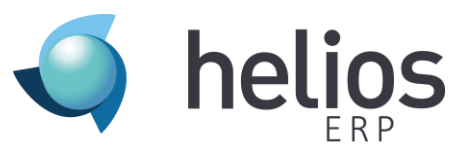

### **Module Gamme**

- Phase, rajout d'une fonctionnalité : vue simplifiée. Disponible sous Helios ERP III. Le but : pouvoir rapidement construire le corps d'une gamme en dupliquant des données déjà existantes sur les autres méthodes. La fonctionnalité permet aussi de modifier les temps, les identifiants de phase, les instructions de fabrication et de contrôle ainsi que la GED associée aux phases.

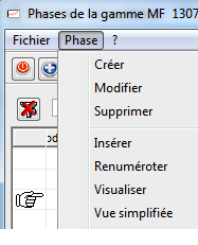

Ouverture d'un écran permettant de choisir toutes les phases existantes sur les gammes non archivées. Les phases de la gamme courante n'apparaissent pas.

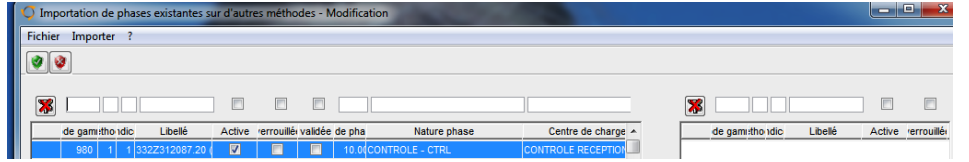

Après basculement, les phases s'insèrent à la fin des données déjà présentes.

Toutes les données liées aux phases importées sont dupliquées.

Sur la partie droite de l'écran, les phases existantes ou dupliquées sur la méthode sont modifiables (champ vert). Il est possible de modifier le CDC associé. Un double clic sur la phase ouvre un écran de sélection de CDC (lié ou non à la nature de phase en fonction du paramétrage).

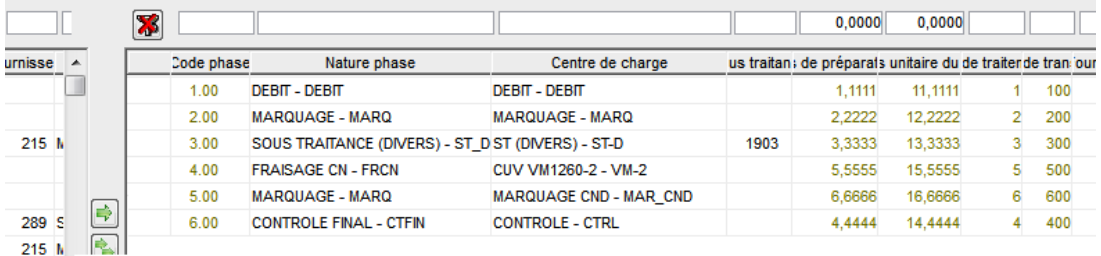

Sur la partie basse de l'écran, il est possible de modifier les instructions de fabrication de la phase sélectionnée ainsi que les instructions de contrôle. La grille de droite permet de visualiser les documents de la GED qui sont liés. Un double clic dans la grille permet d'ouvrir l'écran de sélection des documents pour rajouter ou supprimer des liens.

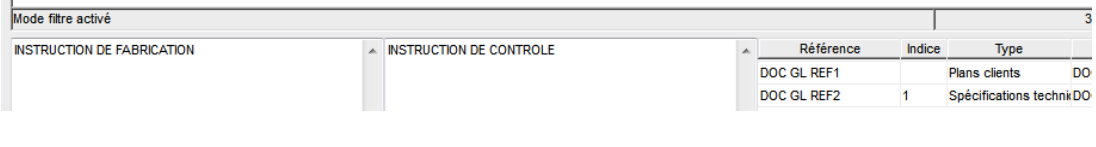

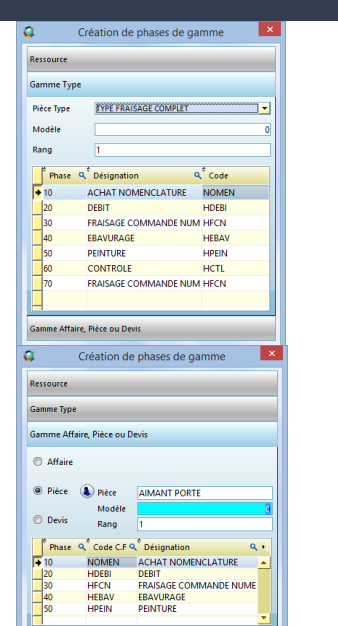

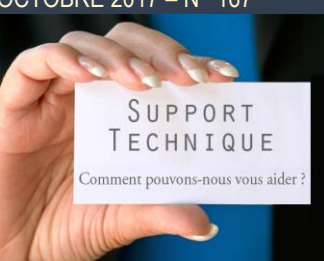

#### **Par téléphone**

**04 42 50 62 95** pour le support Clipper et comptabilité

**05 59 33 30 70** pour le support Helios ERP

### **Par mail**

[support.compta@clipindustrie.com](mailto:support.compta@clipindustrie.com) [support.clipper@clipindustrie.com](mailto:support.clipper@clipindustrie.com) [support.helios@clipindustrie.com](mailto:support.helios@clipindustrie.com)

**En déposant une demande sur votre espace client**

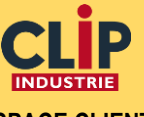

### **ESPACE CLIENT**

 **Login …………………………**

 **Password …………………………**

### **Important**

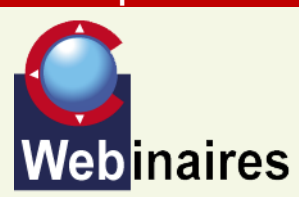

**Clipper Décolletage, un ERP simple et complet pour gagner en productivité**

### **Le 24 Octobre de 14h15 à 14 h 45,**

ne manquez pas le webinaire de présentation de Clipper décolletage.

Bruno Guéraud et Pierre-Emmanuel Antoine, respectivement Responsable Commercial et Responsable de Projet chez Clip Industrie, animeront un webinaire qui vous permettra de découvrir comment optimiser votre production tout en suivant sa qualité grâce à Clipper Décolletage, une solution de gestion de production simple et efficace conçue pour les décolleteurs.

Déjà adoptée par plus de 50 entreprises du décolletage parmi nos 2 000 clients !

[Inscription en ligne](https://blog.clipindustrie.com/evenements/clipper-decolletage/)

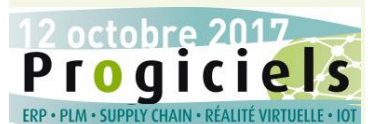

### **RETROUVEZ CLIP INDUSTRIE AU SALON PROGICIELS 2017 STAND N°30, ESPACE VERT**

Clip Industrie sera présente au Salon Progiciels d'Annecy le 12 Octobre 2017, en tant qu'exposant. Ce sera l'occasion de dévoiler les principales évolutions de la gamme de solutions verticales d'ERP éditées et distribuées par Clip Industrie.

Le Salon Progiciels d'Annecy sera animé toute la journée par des conférences regroupées sous l'appellation « L'entreprise audacieuse: Comprendre le futur et s'adapter ». Mais aussi les portes ouvertes du club PLM (Product Lifecycle Management), un village de réalité virtuelle et un atelier DDMRP (Demand Driven MRP).

Des ateliers dédiés à des thèmes précis se dérouleront toute la journée de 9h15 à 17h

Retrouvez toutes les informations pratiques concernant le Salon Progiciels d'Annecy sur le site officiel :

[Le programme du Salon](http://www.expo-progiciels.com/sts/www-expo-progiciels-com/fch/ht/programme.pdf)

## **EDI facture B-PROCESS**

B-Process est un acteur majeur dans la dématérialisation de facture, il est très présent dans le secteur de l'aéronautique, mais aussi dans l'automobile.

Rapide historique : en 2011, la société B-Process a été rachetée par Ariba (autre acteur dans l'EDI), qui elle-même a été rachetée en 2012 par SAP. Ce qui explique l'arrêt de la société B-Process.

A compter du 1er janvier 2018, le monde de l'aéronautique a décidé de ne plus travailler avec B-Process.

- Airbus a décidé de travailler avec la facture EDI disponible sur le portail Supply-On

Safran a décidé de continuer à travailler avec un opérateur de dématérialisation et a pris la décision de travailler avec Générix. En basculant une phase vers la droite, elle est supprimée de la méthode.

### **Module Devis**

- Article de ligne de devis.

Rajout de la même fonctionnalité. Permet de constituer rapidement une gamme sur un article de ligne de devis en utilisant des phases de gamme ou des phases présentes sur d'autres articles de ligne de devis.

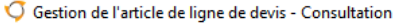

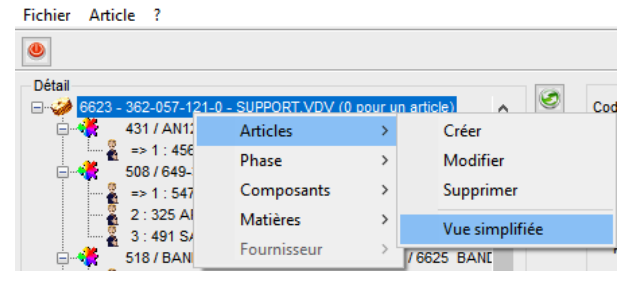

### **Module GED**

- Codification des types.

Rajout de deux paramétrages supplémentaires par type de document.

Dupliquer sur les devis

Inclure dans la recherche (développement à venir).

La codification duplication sur les devis permet de filtrer les documents qui seront dupliqués dans les données techniques des articles de ligne de devis.

### **Module DEVIS**

- Article de ligne de devis

Accès à la GED de l'article de ligne de devis.

- Phase de gamme de l'article de ligne de devis Accès à la GED de la phase de gamme de l'article de ligne de devis

NB : Tous les types de documents sont accessibles pour être liés dans les données techniques de devis. Le paramétrage précédent n'est utilisé que pour la duplication des données catalogues vers les données de devis.

*Joël MOCHO responsable développement Helios ERP*

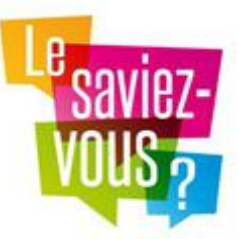

# **Le duplicata d'Archive depuis Clipper V5.1**

**Sur le Clip info de cet été, nous vous avions parlé de la norme AFNOR NF 525 qui finalement ne concerne plus que les logiciels de caisse.**

### **Rappel**

Cette norme permet la certification des logiciels entrant dans les champs d'application définis par la DGFIP. Le dispositif visait initialement, dans la loi de finances pour 2016, les logiciels de caisse, de comptabilité et de gestion. Dans un communiqué de presse du 15 Juin 2017, le ministère des finances annonce une simplification de la loi : Cette loi ne devrait finalement concerner que les logiciels et systèmes de caisse. *[Lire le communiqué de presse du 15/06 dans son intégralité.](http://proxy-pubminefi.diffusion.finances.gouv.fr/pub/document/18/22503.pdf)*

Mais vous êtes nombreux à vous poser la question, sur le fait que la réimpression d'une facture validée doit rester conforme à l'original.

Clipper fait en sorte de mémoriser toutes les informations légales (N°, référence du client, code pièce, montant, quantité, TVA …) pour que ces données ressortent sans changement.

Cependant, dans Clipper, vous pouvez changer :

- Votre entête-pied de page : image du logo, vos coordonnées, N° SIRET etc.
- Le paramétrage de l'impression
- Ou encore des informations annexes à la facture. En effet, vu le choix dans le paramétrage d'impression des factures, il y a de nombreuses données extérieures qui peuvent être imprimées. Exemples : une zone libre de la pièce cyclée, des informations issues de l'affaire ou liées au client, etc.

Ces données, n'appartenant pas directement à la facture, sont modifiables à n'importe quel moment.

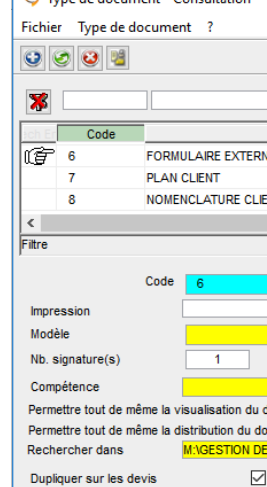

 $\sqrt{3}$  Time de decument Concultati

### OCTOBRE 2017 – N° 167

Donc si pour votre facturation vous travaillez avec B-Process, soit avec des fichiers EDI, soit en envoyant une facture PDF, vous allez devoir changer de prestataire avant la fin de l'année.

Actuellement, aussi bien sur Hélios que sur Clipper, nous étudions les nouveaux messages pour ces deux modes. Nous vous tiendrons informés au cours de ce dernier trimestre.

## **La réactivité augmentée grâce à l'ERP Clipper**

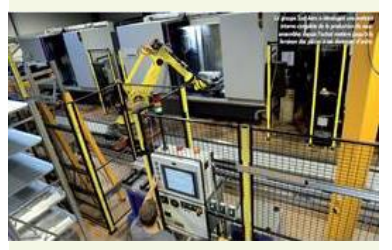

Le mois prochain, dans votre Clip Info, ne manquez pas le témoignage de notre client Clipper Sud Aéro également publié dans le magazine Machines production n°1040

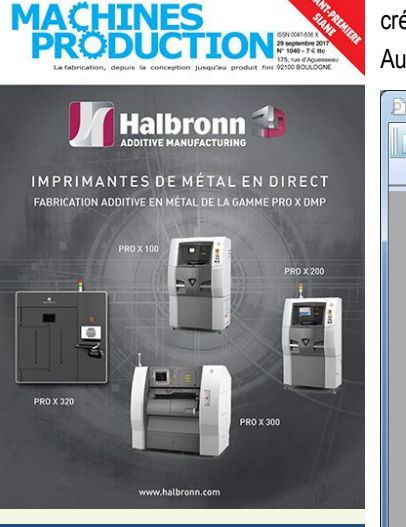

## **Clip Industrie sur les réseaux sociaux**

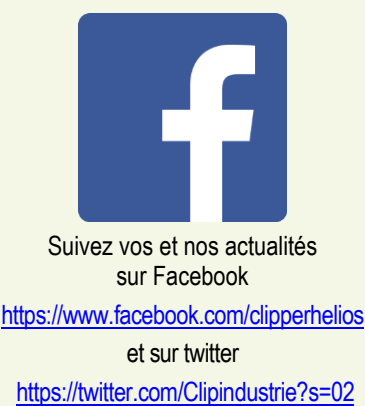

Si votre volonté est de garder une copie conforme à 100% : dans ce cas, nous vous conseillons d'utiliser le duplicata d'archive. En effet, cette fonction permet de faire une photo de l'impression et ceci de façon automatique et transparente… Peut-être même que vous l'avez activé sans vous en rendre compte, car il suffit de cocher une case.

Nota : le duplicata d'archive ne concerne pas que les factures mais tous les états commerciaux.

### **Fonctionnement du duplicata d'Archive**

- Dans le lanceur avant impression, il suffit de cocher « Duplicata d'archive », inutile de penser à le cocher la prochaine fois : il le restera tant qu'il ne sera pas décoché volontairement.
- En même temps que vous lancez l'impression, dans n'importe quel mode (imprimante, PDF, PDF + mail..) en tâche de fond la photo de l'impression est automatiquement générée.

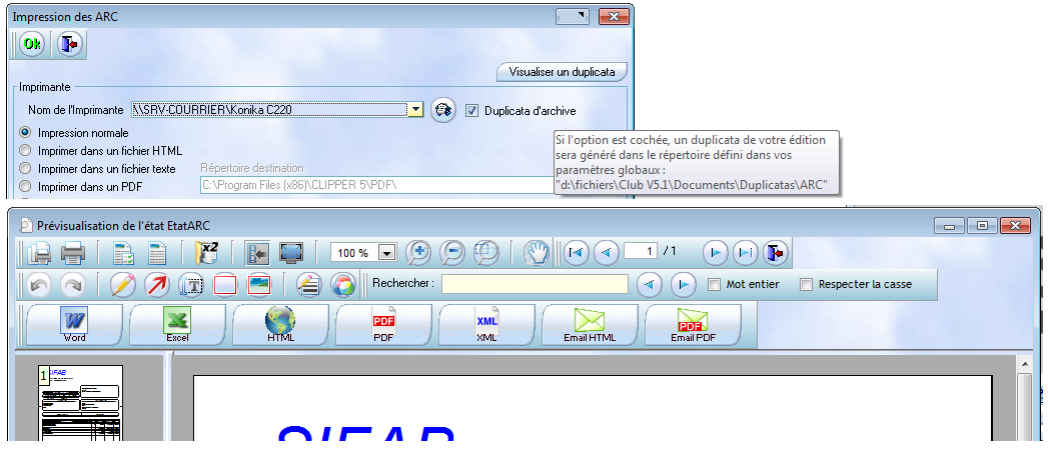

Vous pouvez aussi générer des duplicatas dans la fenêtre d'aperçu depuis n'importe quelle impression via le bouton « x2 ».

Le fichier généré sera au format DPL. Ce format est lisible dans Clipper : dans le lanceur d'impression (Bouton visualiser un duplicata »), ou dans le menu outils. Dans l'aperçu d'un duplicata, on retrouve la date et l'heure de création. Dans l'exemple ci-dessous, un ARC imprimé le 04/05/2010 à 18h45.

Aucune modification n'est possible, ni surcharge comme pour l'aperçu standard de Clipper.

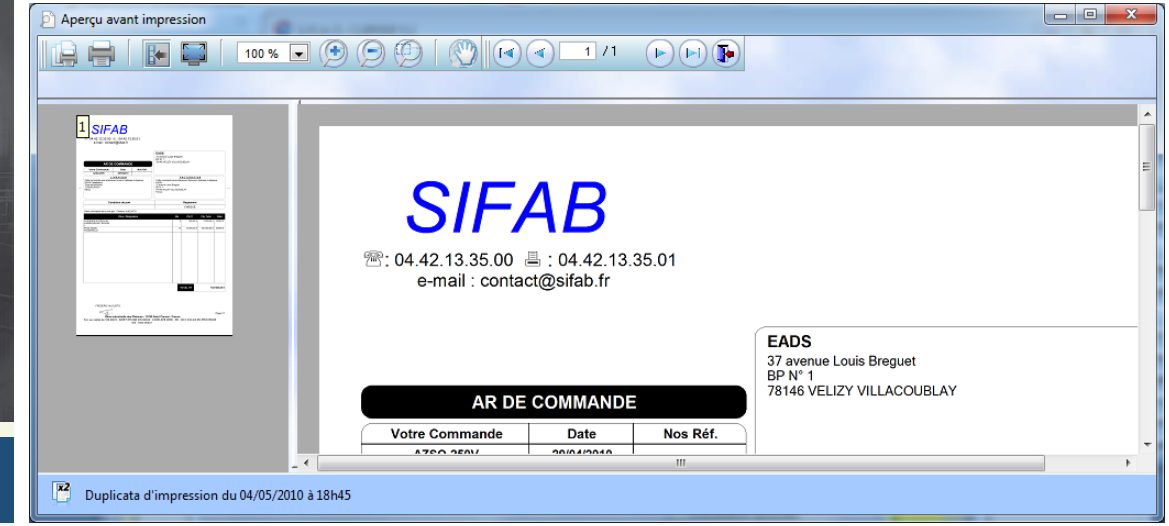

Une fois le fichier généré, vous pouvez aussi l'associer comme un document. Par exemple pour l'ARC, vous pouvez l'associer comme document de la commande client. Dans ce cas, vous pourrez le consulter depuis le bouton « œil ».

Dans les paramètres, vous pouvez indiquer un répertoire par défaut, pour le stockage de ces fichiers. Le duplicata sera stocké dans un sous répertoire selon la nature du document, exemple pour les ARC, il y aura un sous répertoire « ARC ». Vous pouvez ainsi gérer, via le réseau, des droits d'accès à ces répertoires. Le nom est automatiquement formaté : nature du *document\_référence document\_compteur.DPL.* (Ex : FACT\_17125\_001.DPL). Le compteur permet d'avoir plusieurs versions pour un même document, chaque impression incrémente ce compteur.

*Franck Dichamp, Responsable produit Clipper.*